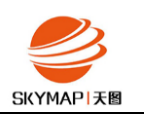

# **使用ERDAS软件处理ADS80数据 生成DEM和DOM**

北京天图科技有限公司

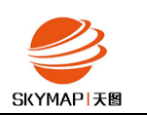

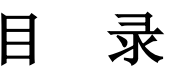

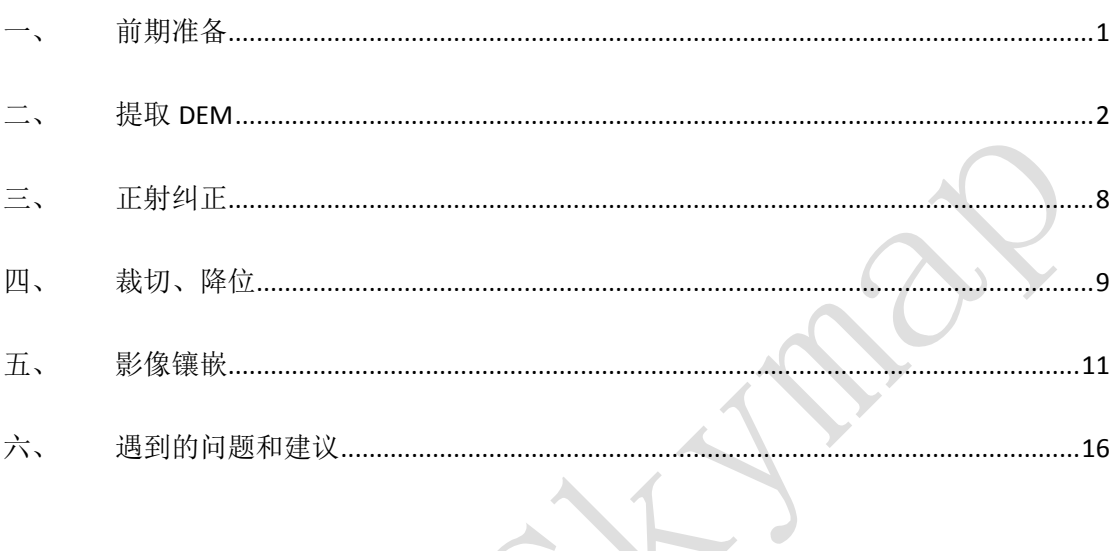

 $\bar{1}$ 

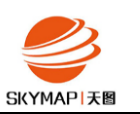

# <span id="page-2-0"></span>一、 前期准备

1、 确保 sup 所对应路径等正确, 使用批处理创建影像金字塔(3×3)及进行统计运算(统计选

项中 Skip Factor X、Skip Factor Y 务必设为 1), 在 viewer 中打开浏览确保金字塔无误;

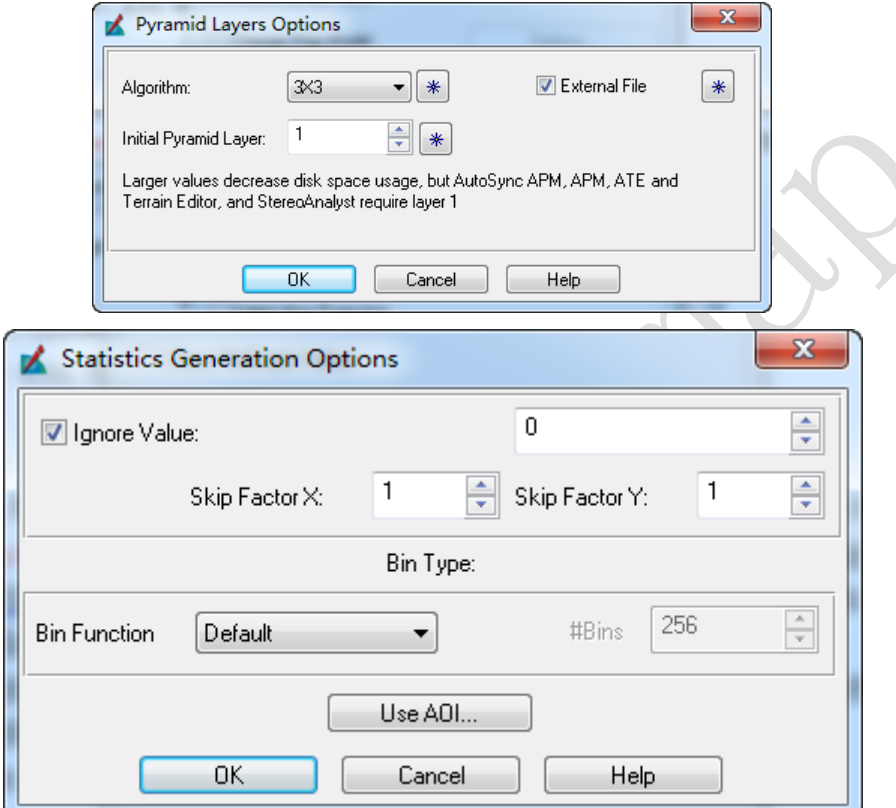

2、 将 计 算 好 的 七 参 数 和 2000 椭 球 信 息 , 加 进 …\Intergraph\ERDAS IMAGINE

2014\etc\spheroid.tab 文件; 七参数为加入高程值计算所得, 因此无需定义水准精化 bin 文

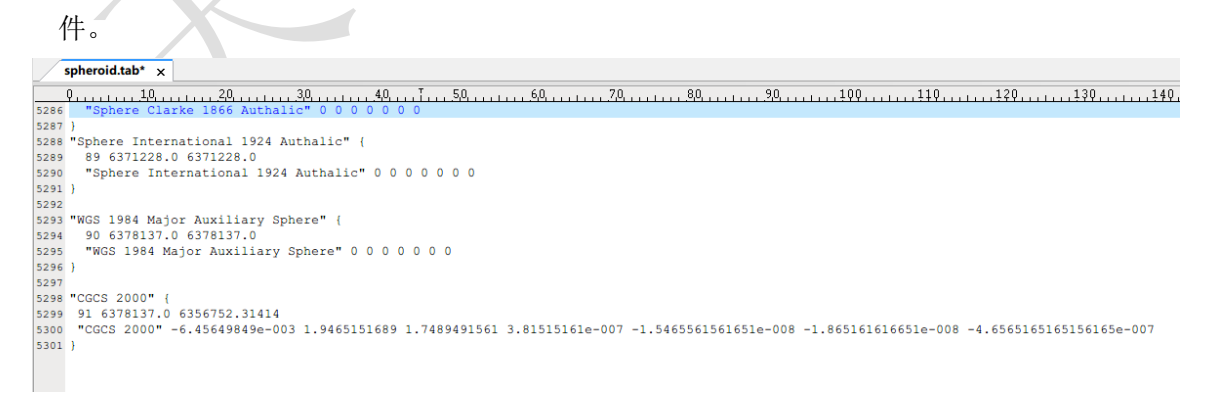

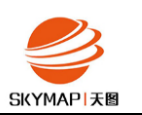

# <span id="page-3-0"></span>二、 提取 DEM

1、 点击 ERDAS IMAGINE 主界面 Toolbox 下 IMAGINE Photogrammetry,创建工程,选择 Mixed Sensor 模型; 设置水平和垂直投影坐标信息;

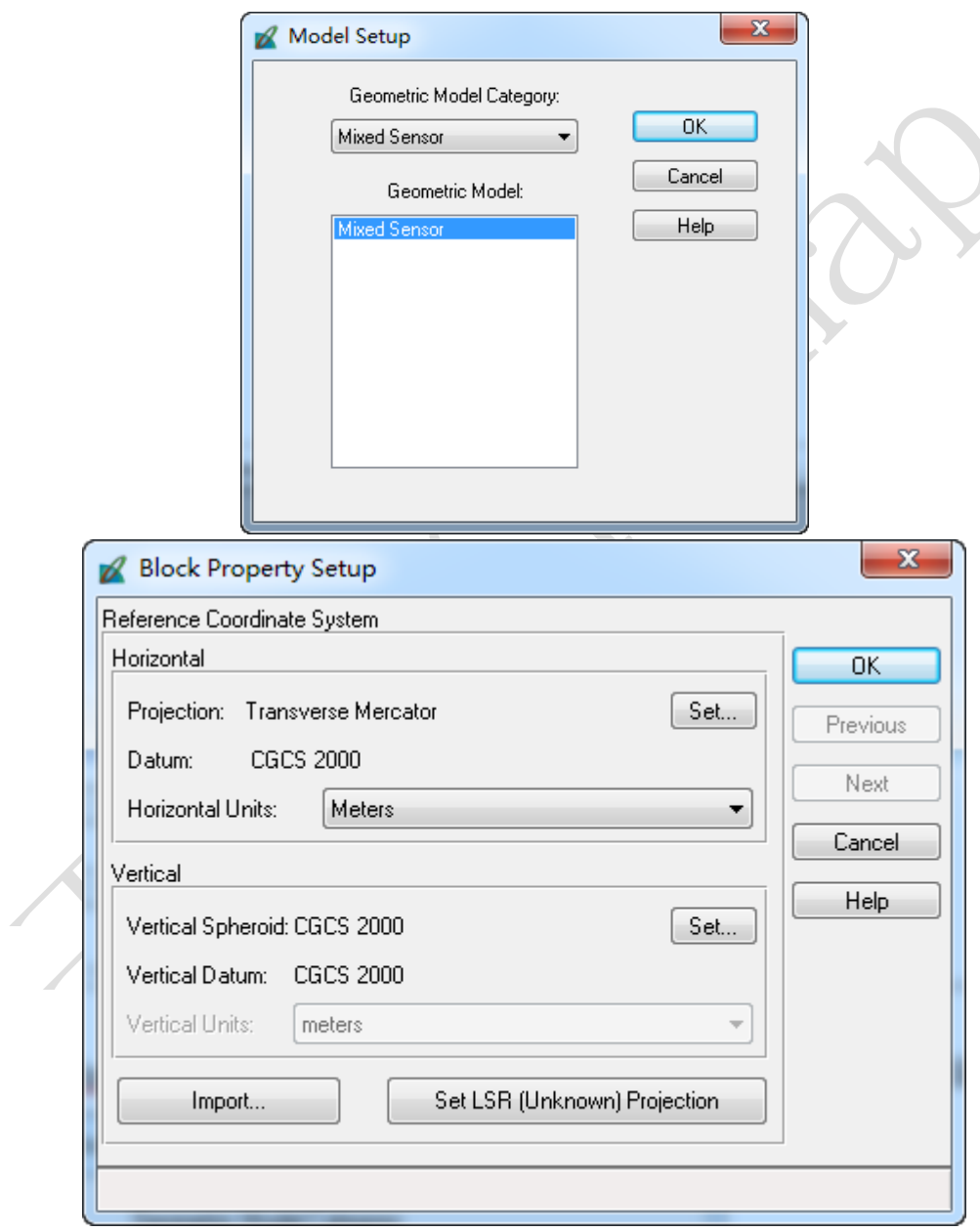

- 2、 导入全色前后视 sup 文件,保存工程;
- 3、 启动 eATE 模块,点击 区;

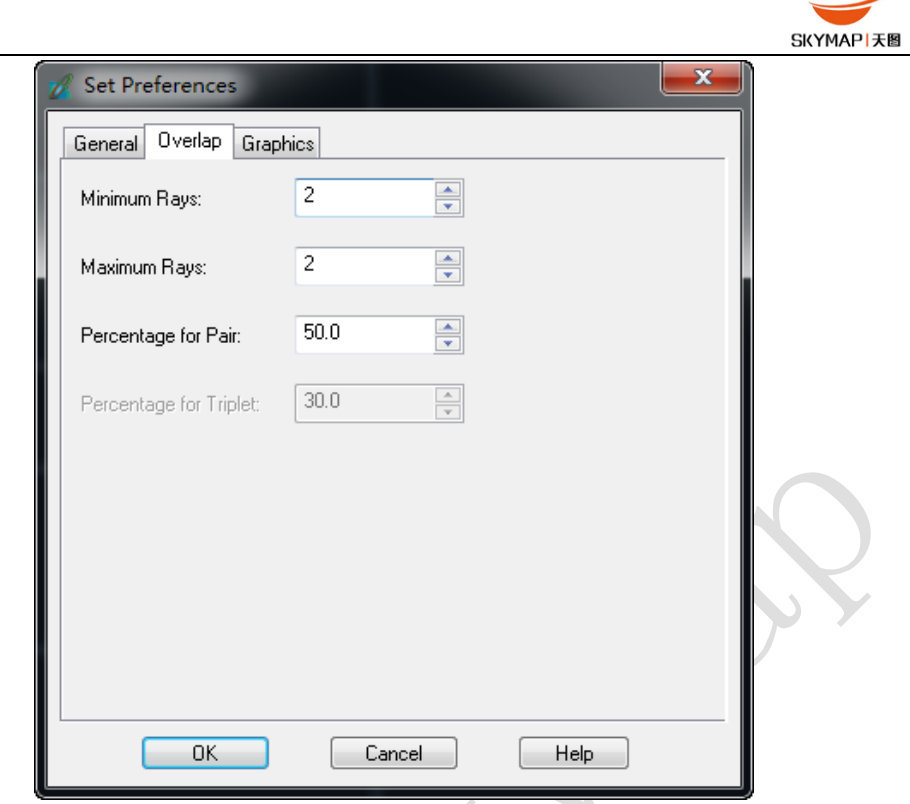

4、 点击 3 设置 General 标签下 Stop at Pyramid Level 为 1,Point Sampling Density 为 4, Pixel Block Size  $\frac{1}{\sqrt{2}}$  1000, Threads  $\frac{1}{\sqrt{2}}$  8;

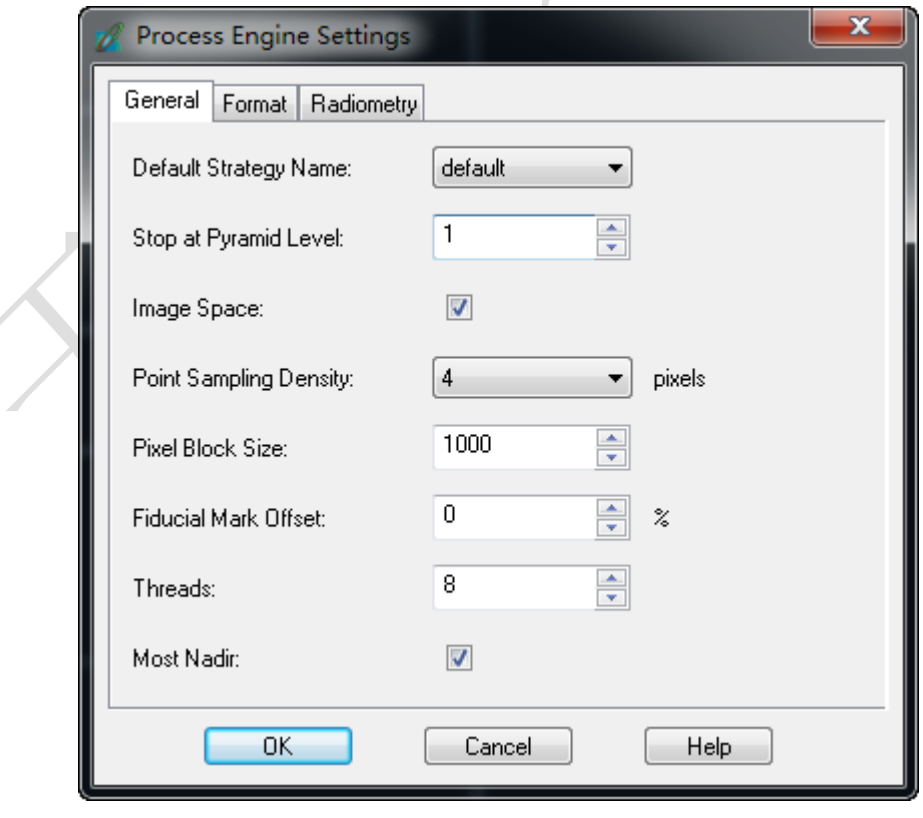

5、 点击 3<br>设置 General 标签下工程路径,Output Files 标签下 Output Points in Raster Format

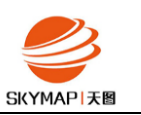

路径(栅格格式 DEM, 可选, 后续可用 TPT 手动生成)和 Nongridded Format 路径(点云 格式 DEM, 可选,供编辑)

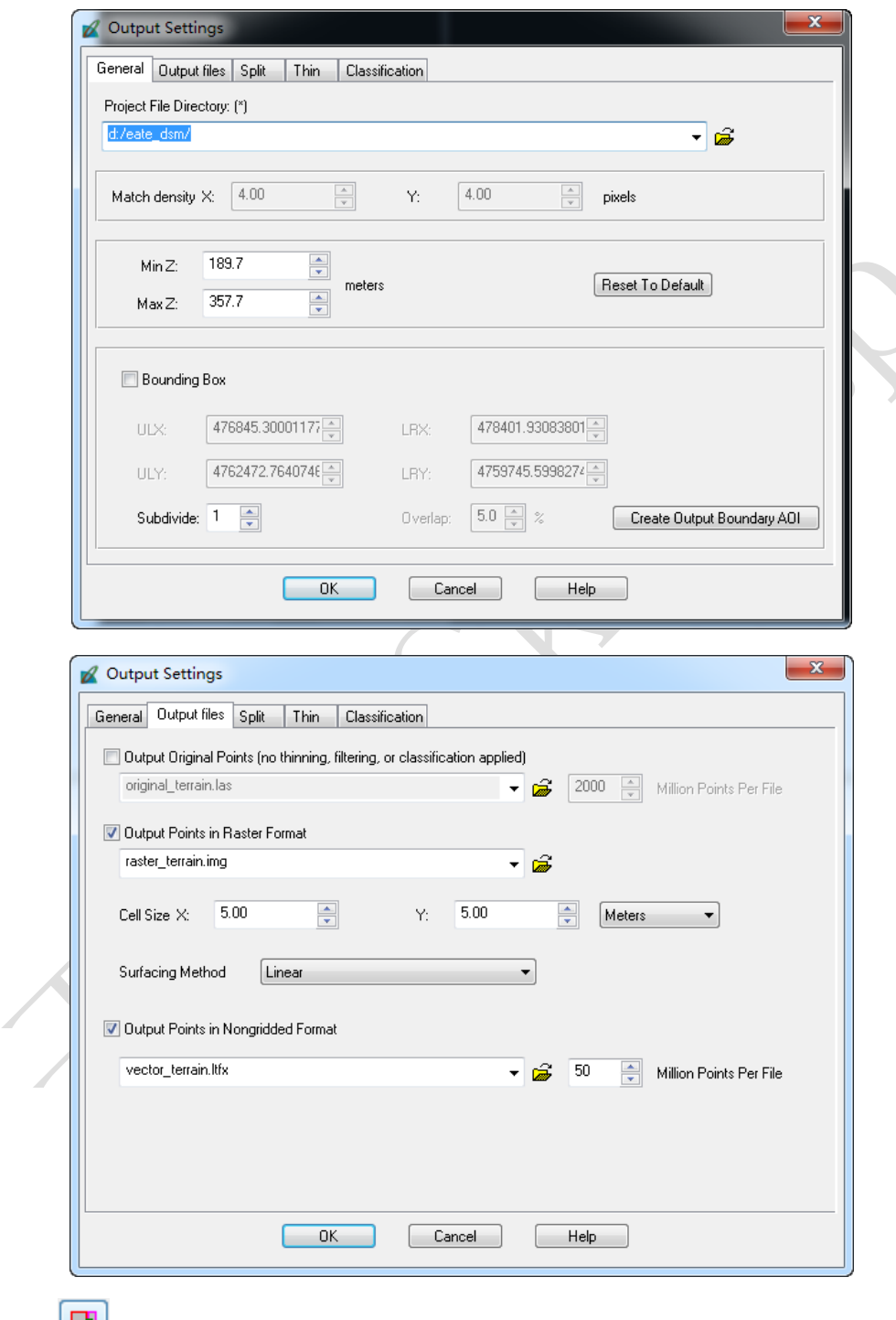

6、 点击 <mark>土</mark>生成处理处理配置文件

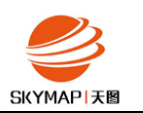

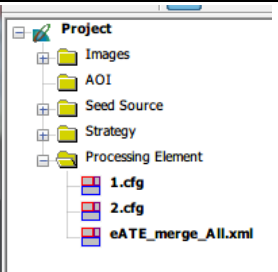

7、 点击 对进入批处理界面,点击 Submit,根据计算机 CPU 线程数设置并行数;

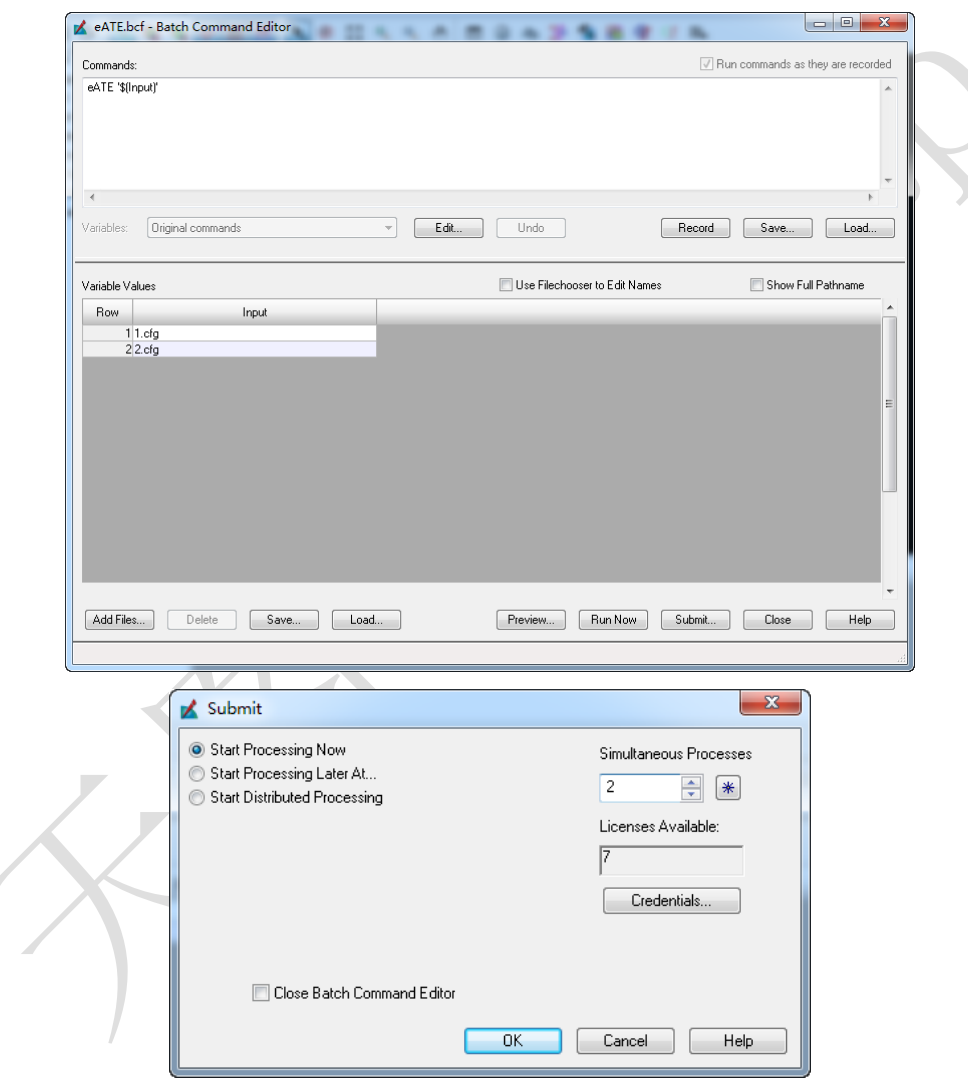

8、 匹配过程进度可通过 eATE 主界面和 ERDAS IMAGINE 的 Process List 看到

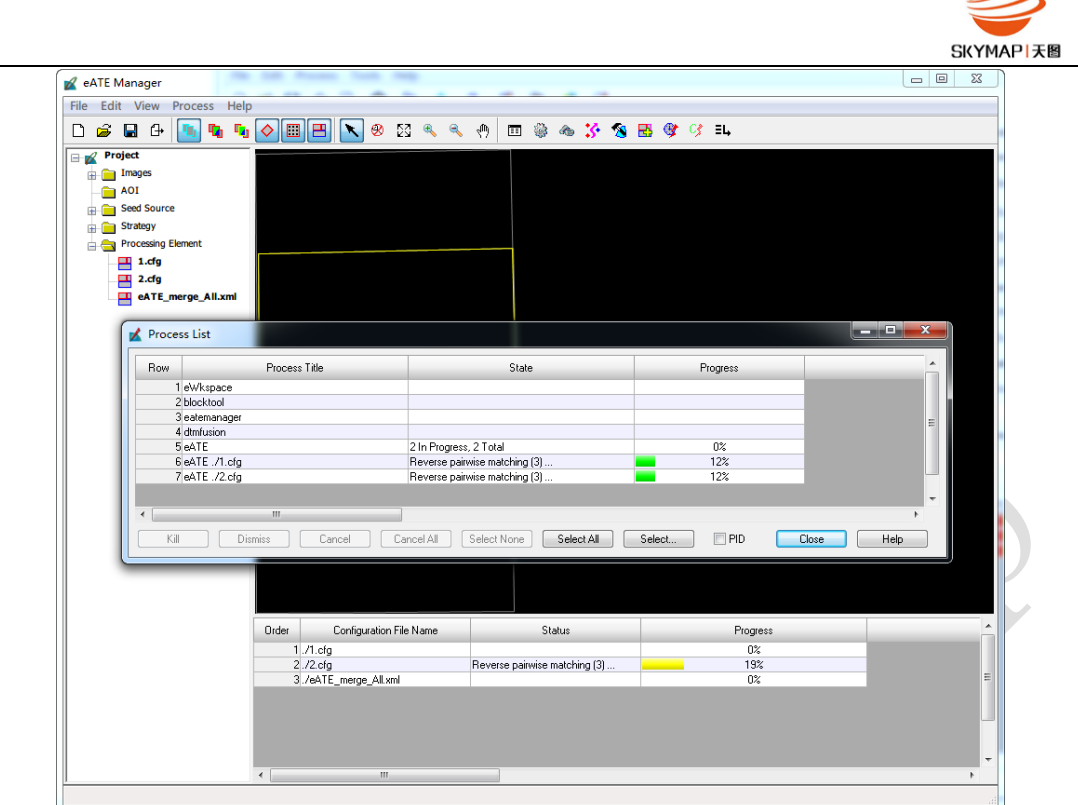

- 9、 DEM 提取完成后,如果合并生成栅格文件失败,使用 ERDAS IMAGINE 主界面 Terrain 标
- 签下的 TPT(Terrain Prep Tool)进行合并,点击 TPT 中 图标加载匹配好的 las 文件

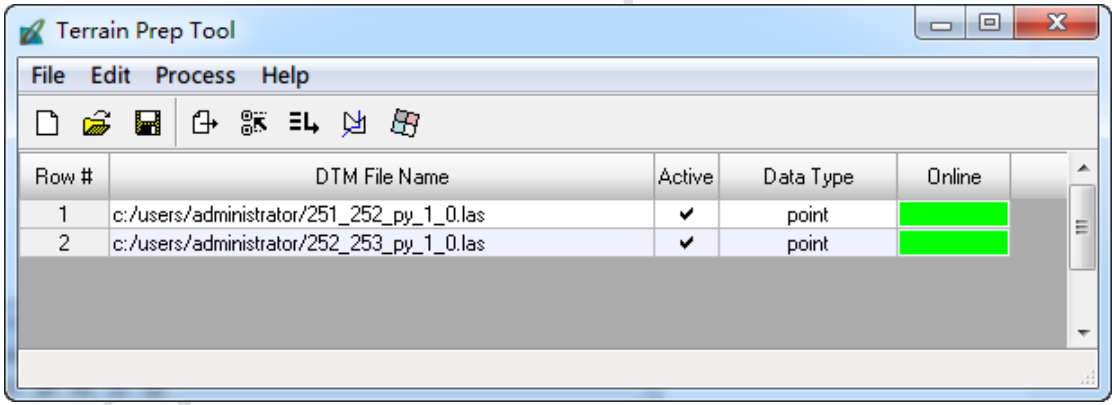

点击<sup>[5]</sup>下进入 Surface DTM 界面,设置 Rasterization 选项下栅格 DEM 的文件名、路径和分 辨率,点击 OK 执行。

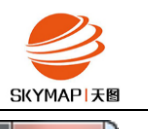

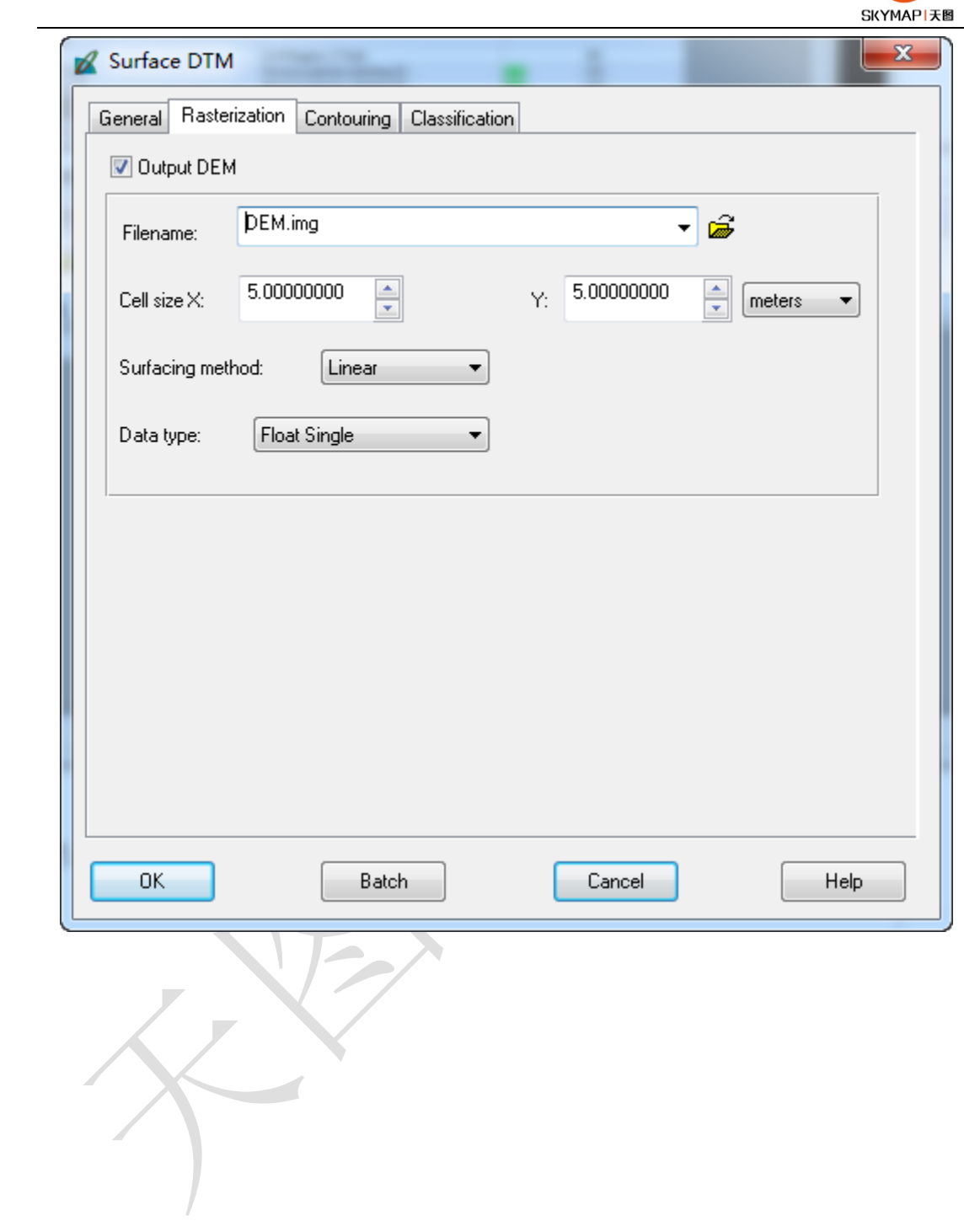

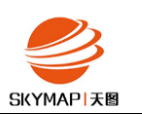

# <span id="page-9-0"></span>三、 正射纠正

1、 因为本次仅需要 ADS 的 RGB 正射成果, 因此使用 IMAGINE Photogrammetry, 创建一个 新的工程,按照全色工程类似设置将 ADS 的 RGB 数据加入,点击 3 进入重采样界面,选 择 DTM Source 为 DEM, 设定为上面提取的 DEM, 设定分辨率, 点击 Add Multiple 设定路 径,将所有条带加入,点击 Batch 执行正射重采样并行批处理。 $\mathcal{L}_{\mathcal{A}}$  $\mathbb{N}$ 

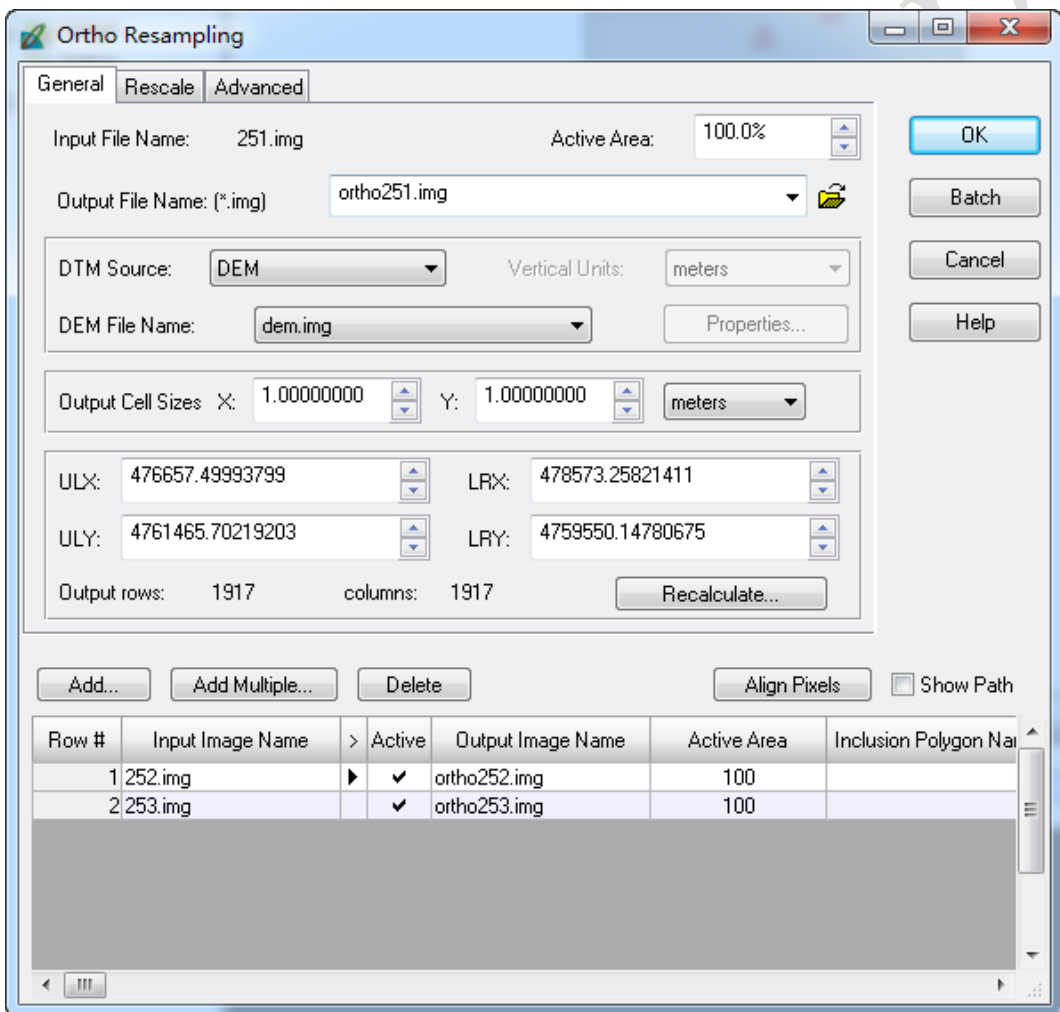

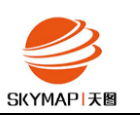

### <span id="page-10-0"></span>四、 裁切、降位

1、 根据作业区裁切正射好的条带数据,使用 Raster 选项卡下 subset 工具,可根据坐标范 围、AOI 等方式进行裁切。

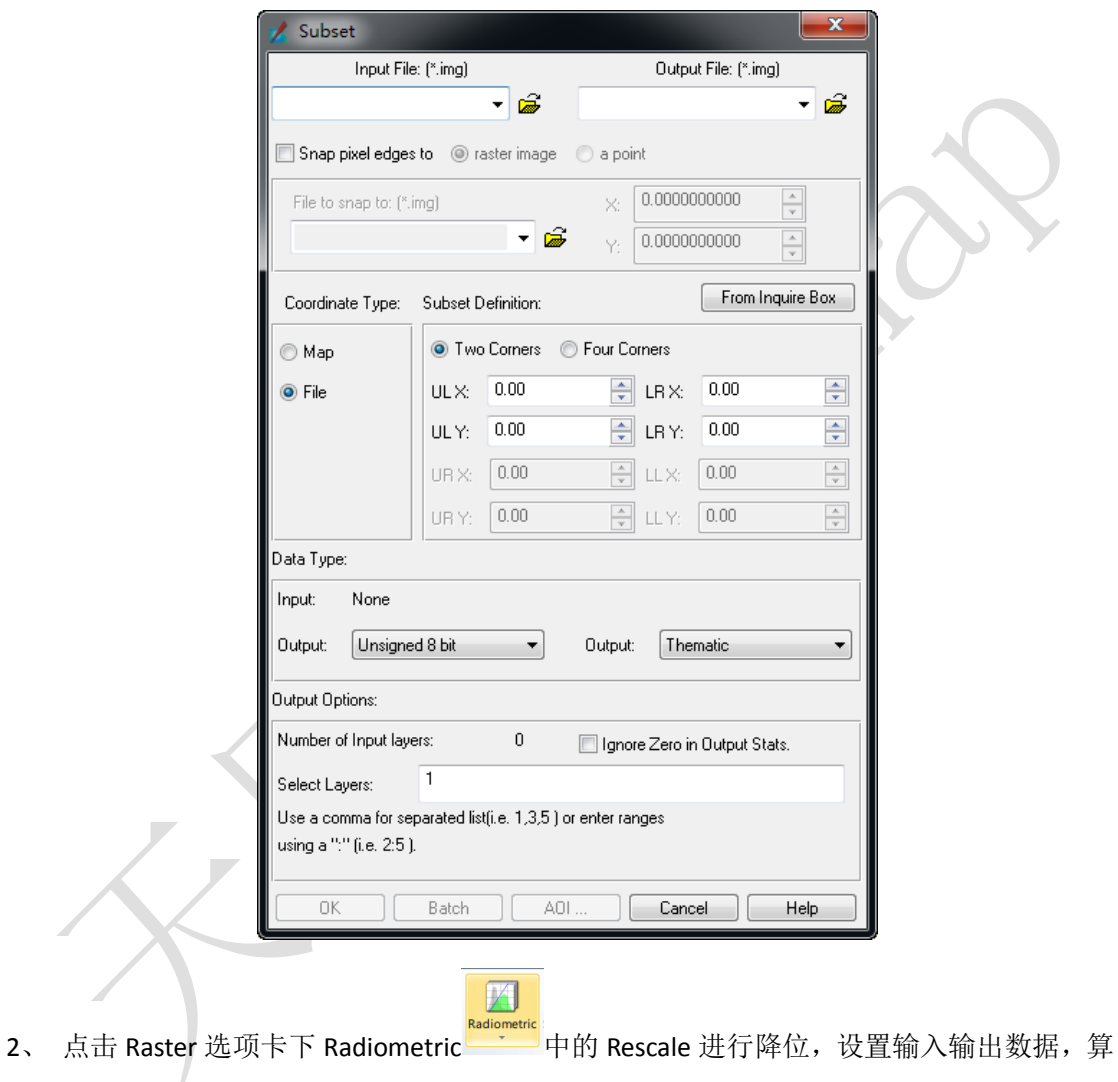

法为 Minimum-Maximum, 输出统计忽略 0, 点击 OK 即可, 如果需要批处理, 点击 Batch。

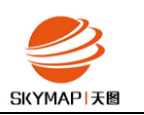

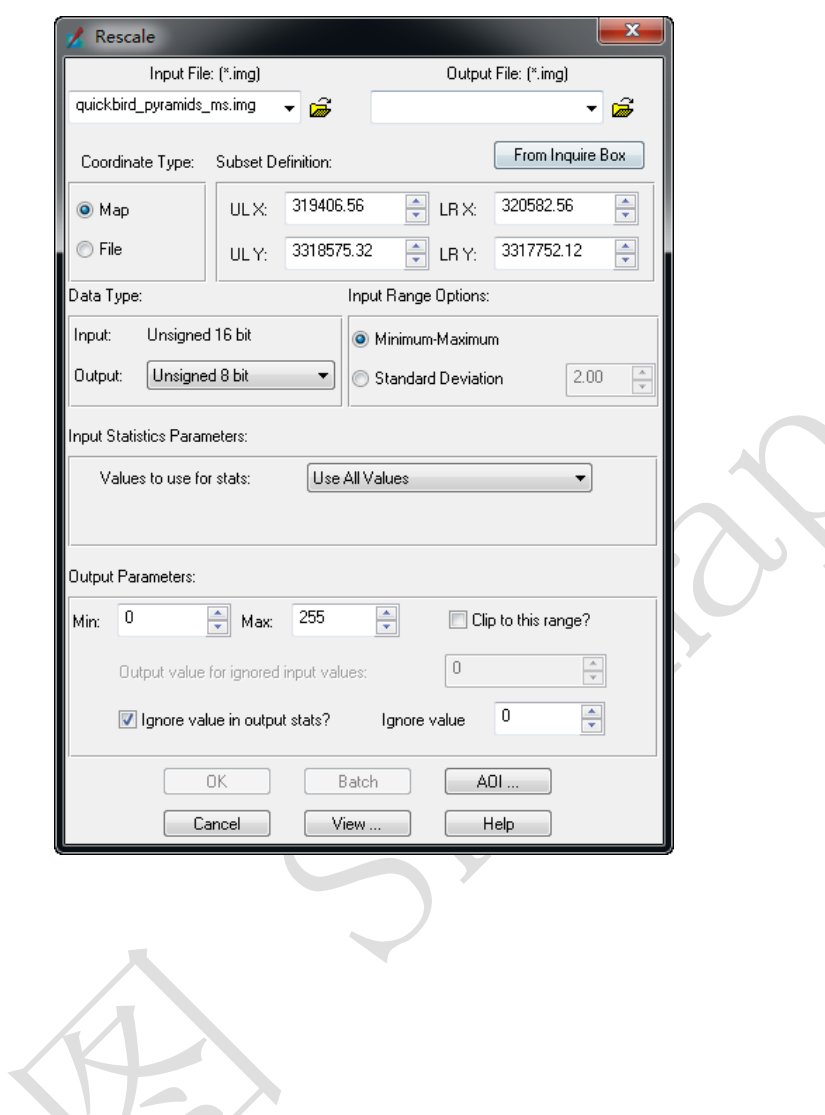

X

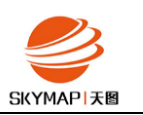

## <span id="page-12-0"></span>五、 影像镶嵌

1、 点击 ERDAS IMAGINE 主界面 Toolbox 下 MosaicPro, 选择降好位的数据, 点击 Use Entire Image 按钮(如果影像背景区域较大可选择 Compute Active Area),点击 OK 关闭 Add Image 对话框,同时弹出 MosaicPro 视窗, 数据被加载进去。

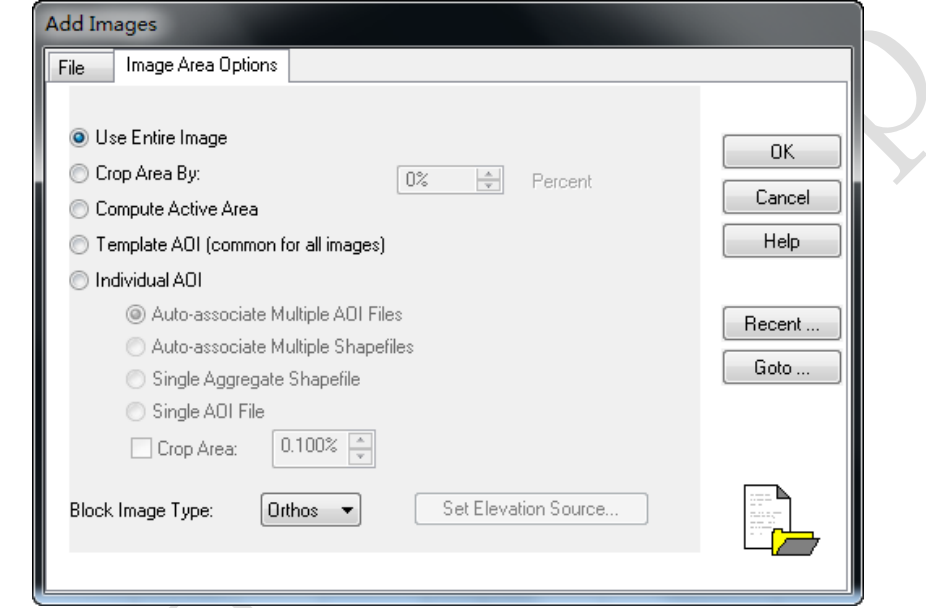

2、 点击 <mark>、</mark>,打开 Seamline Generation Options 对话框。选择一种拼接线生成方法,如

Weighted Seamline,点击 OK 生成拼接线。

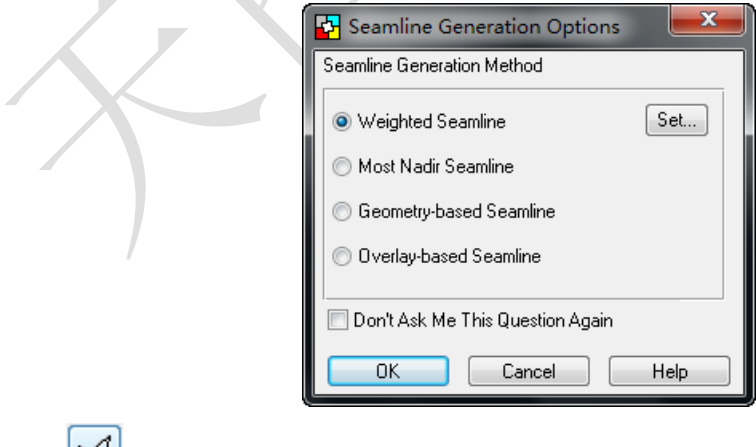

3、 点击 到按钮进行拼接线编辑。

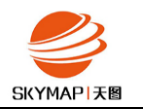

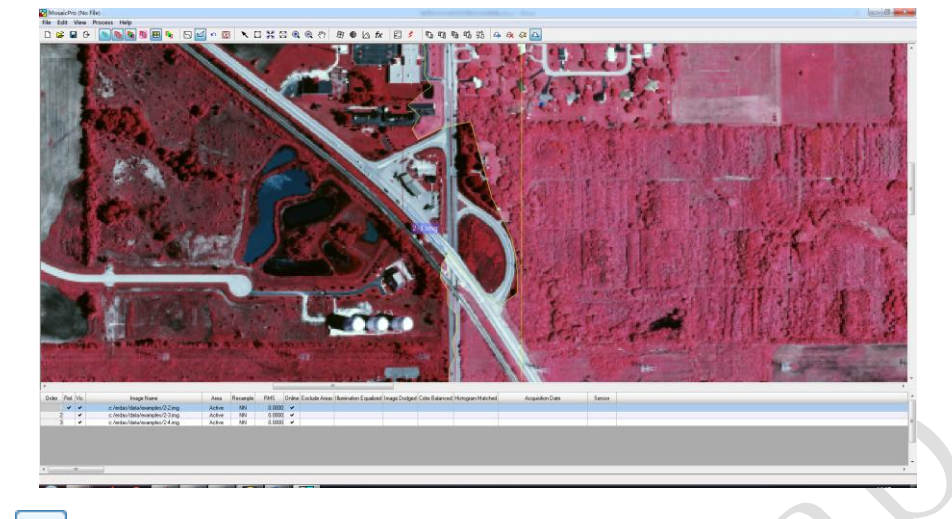

4、 点击 , 可以选择直方图匹配算法, 设置提前调好颜色的模板数据进行匹配, 达到匀

色目的。

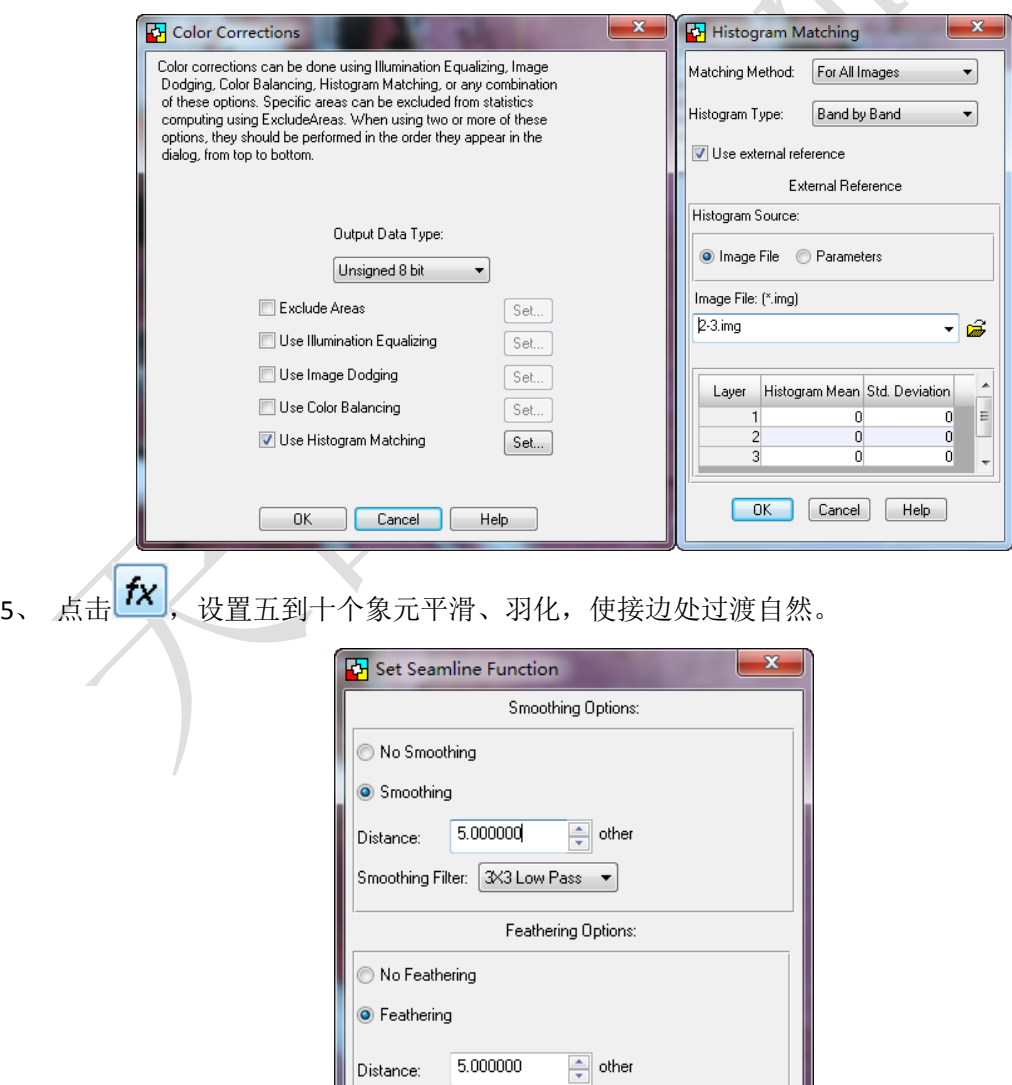

Cancel

 $\overline{OK}$ 

 $\sqrt{1 + \text{deip}}$ 

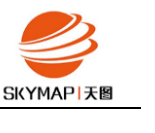

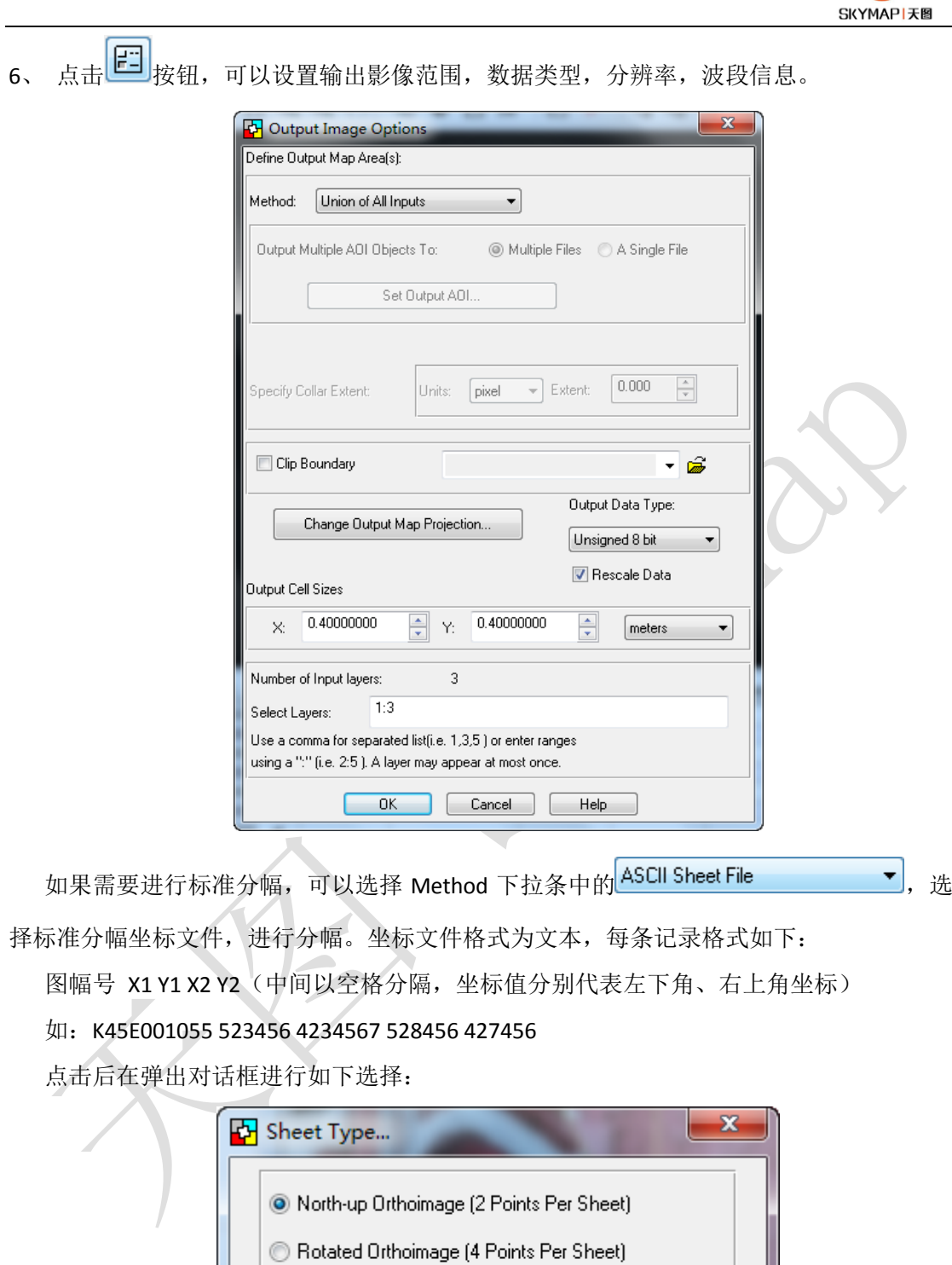

点击 OK, 查看 Column Mapping 中对图幅号, 坐标值解析是否正确, 无误的话点击 OK,否则修改后面对应的 Input Field Number

 $\nabla$  Sheet definition includes sheet name

 $0K$ 

Cancel

Help

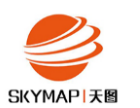

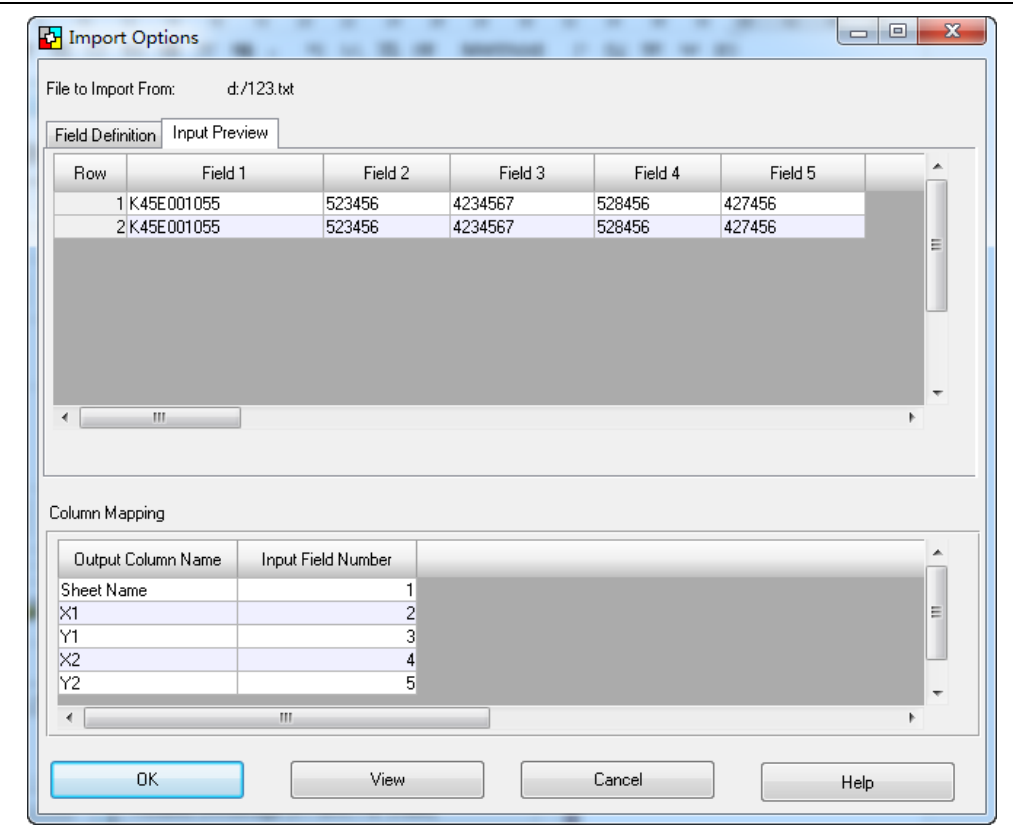

7、 运行镶嵌:点击 <>> 按钮, 设置输出文件路径和名称, 点击 OK 执行镶嵌。如果进行标 准分幅,则需将 Output Options 下 Batch mode 勾选, 设定为 1 Output Per Job, 点击 OK 进  $\overline{\phantom{0}}$ 行并行批处理。 $\angle$ 

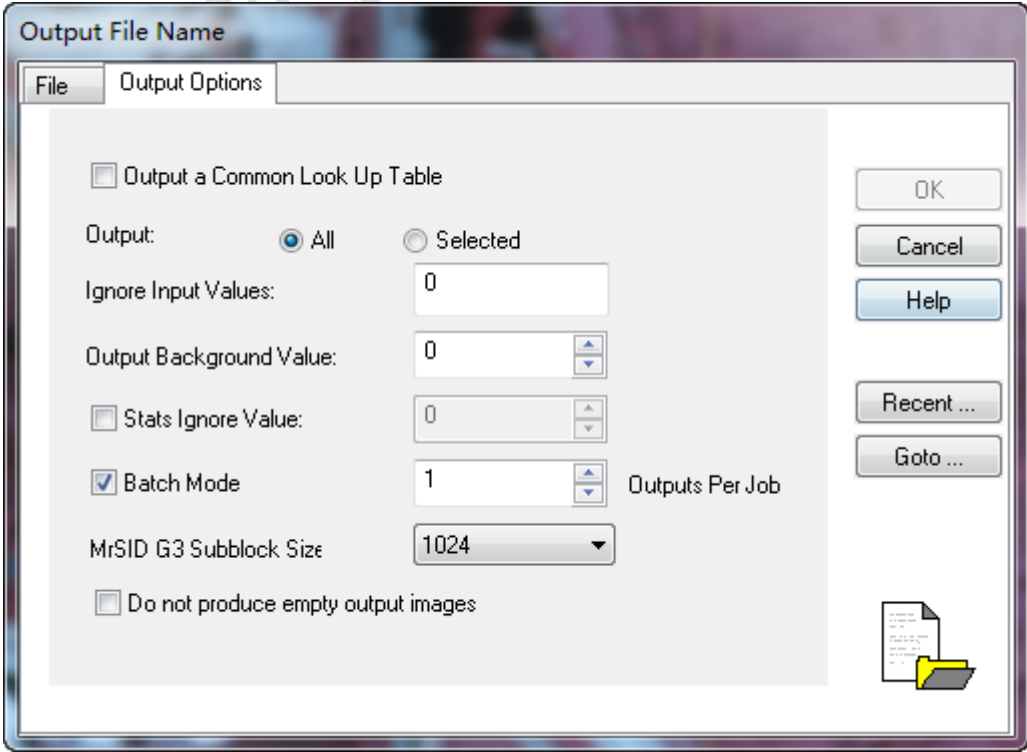

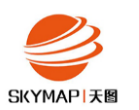

点击 Submit, 根据 CPU 线程设定并行数量。

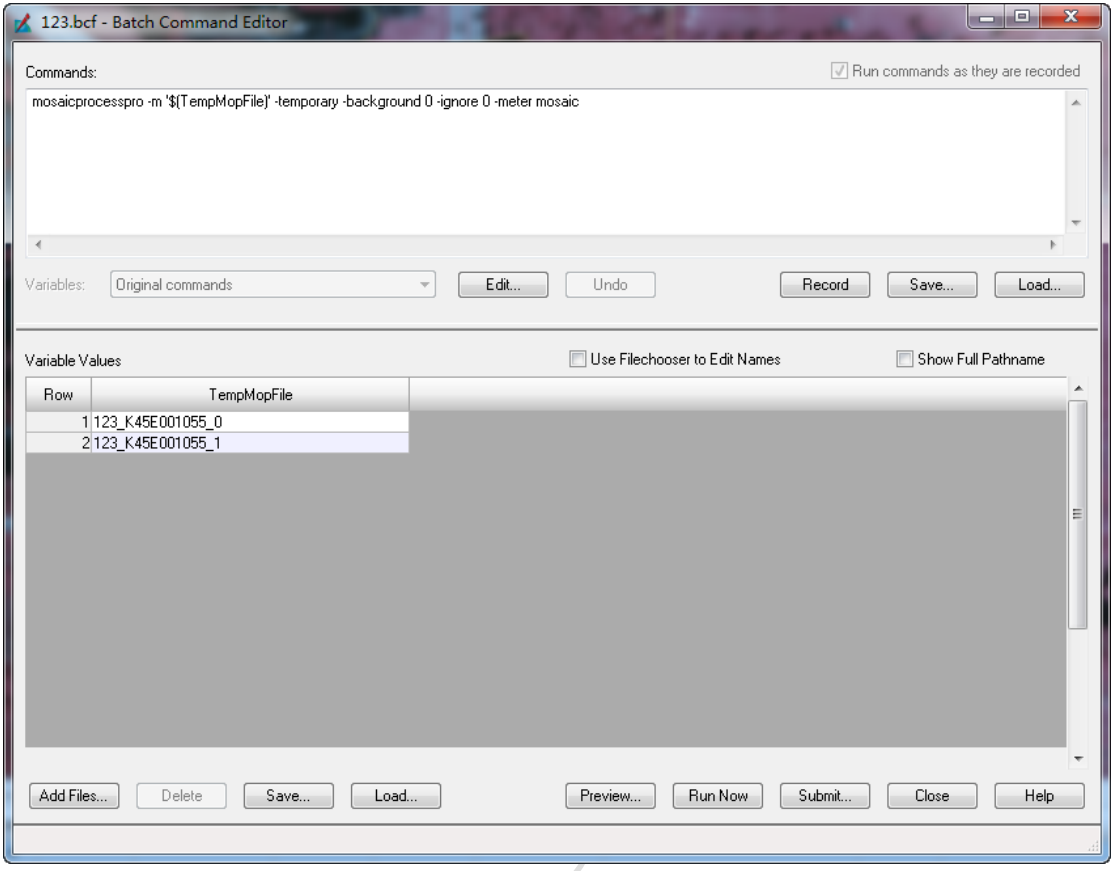

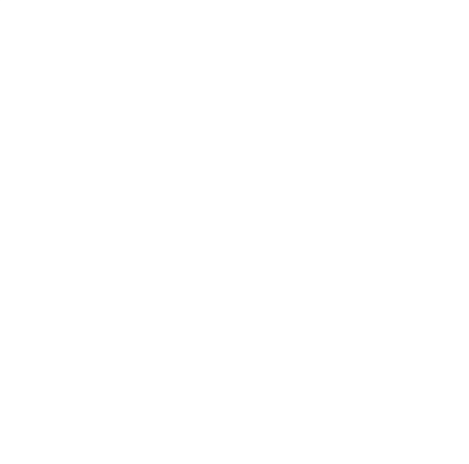

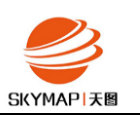

#### <span id="page-17-0"></span>六、 遇到的问题和建议

- 1、 eATE 默认设置匹配点数非常多,速度较慢。因此在进行大量匹配前,建议进行小数 据量试验,在满足提取要求的前提下,尽量调整参数,使速度加快。本例中关于 eATE 策略,进行了试验,用 aoi 选择了一小块山区,进行了多次测试,确定使用上述策略 匹配(Stop at Pyramid Level 为 1, Point Sampling Density 为 4);
- 2、 在内存为 4GB 的计算机运行失败,建议在 8GB 以上内存环境运行;
- 3、 对匹配速度要求很快时,建议使用刀片机并行处理环境来提高速度;
- 4、 网络连接不稳定,造成匹配点中断,保证匹配过程本地连接不会出现断线;
- 5、 计算机进入休眠,造成匹配点暂停,修改计算机电源策略为高性能,不休眠和睡眠;
- 6、 有些数据金字塔有问题,造成匹配点失败,重新建立金字塔即可(3×3),匹配前将数 据加载进 viewer 缩放浏览查看,检查金字塔是否有问题;
- 7、 在运行 eATE 时,不要进行其他占资源的操作,例如 Photoshop 等,否则会造成匹配 失败。

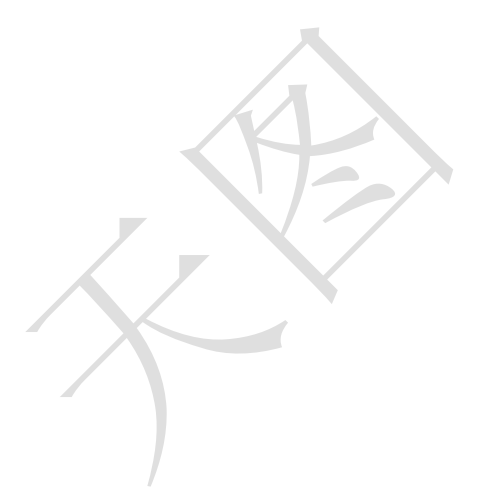